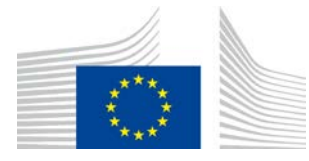

COMISIA EUROPEANĂ DIRECȚIA GENERALĂ AGRICULTURĂ ȘI DEZVOLTARE RURALĂ

Direcția R. Resurse **R.3. Soluții digitale**

# **Ghidul de referință LORI**

# **Pentru operatorii LORI**

Data: 10 septembrie 2020

Versiunea: 2.0

Autori: Direcția Generală Agricultură și Dezvoltare Rurală

# **Cuprins**

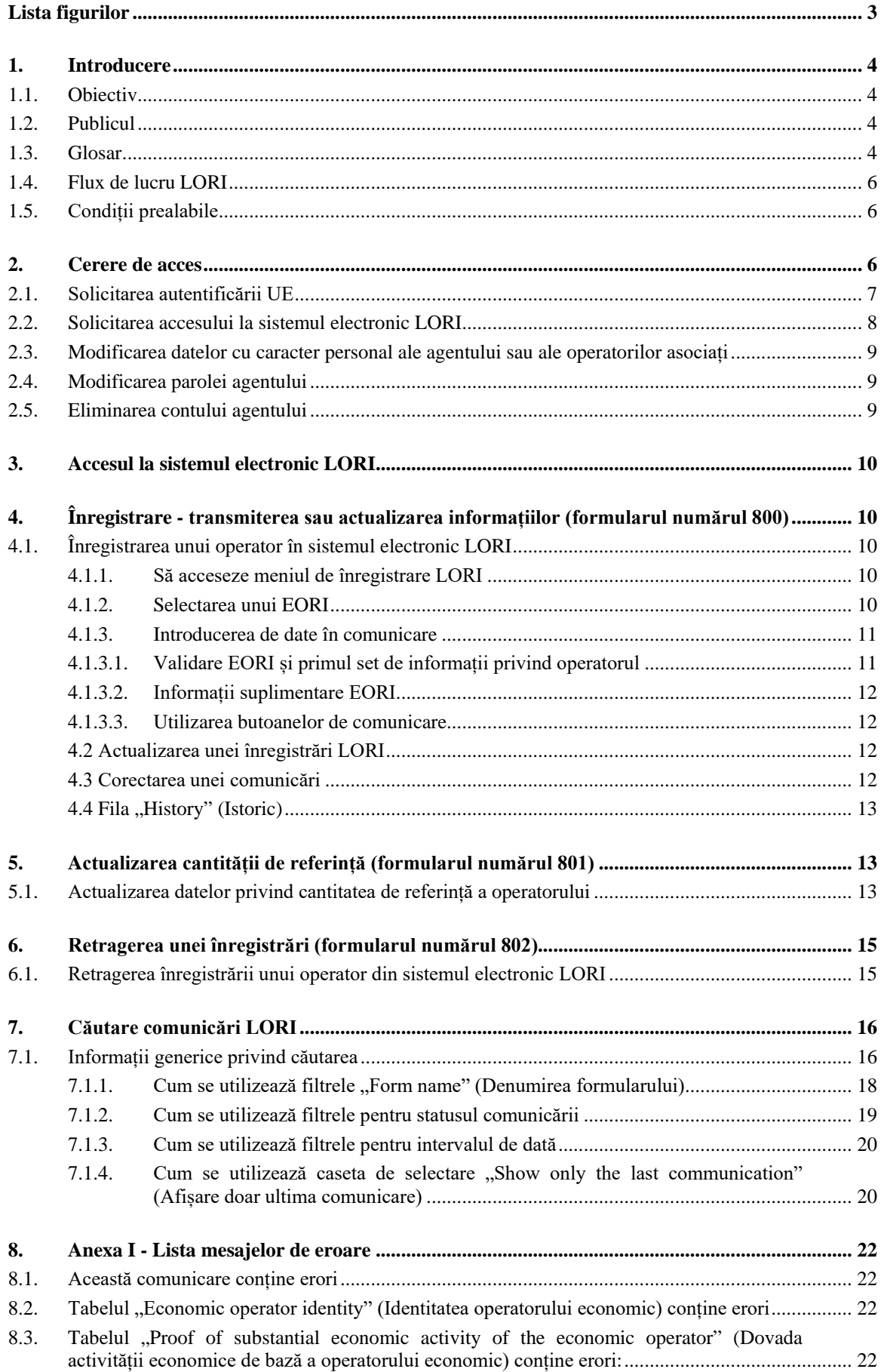

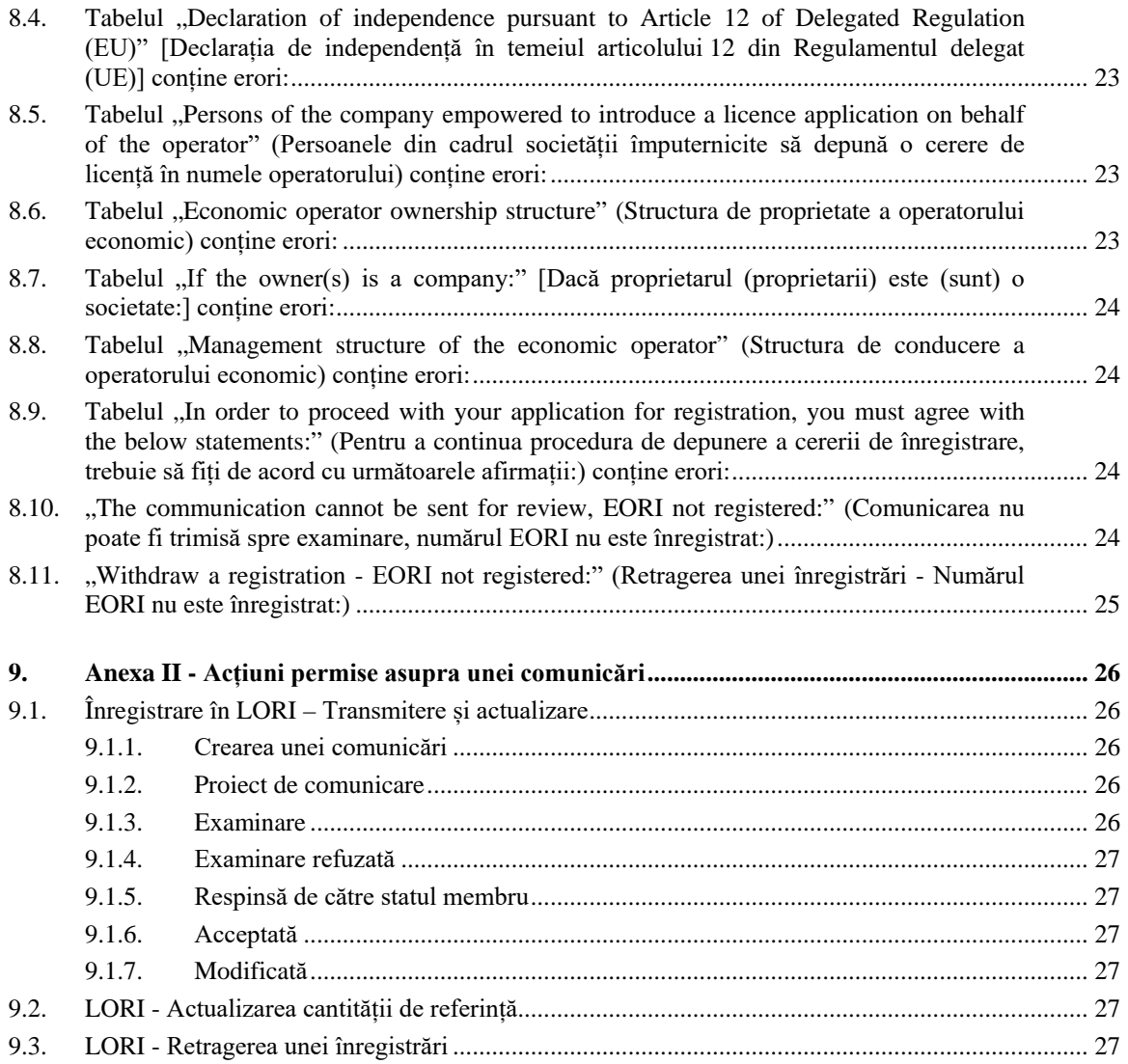

# **Lista figurilor**

<span id="page-2-0"></span>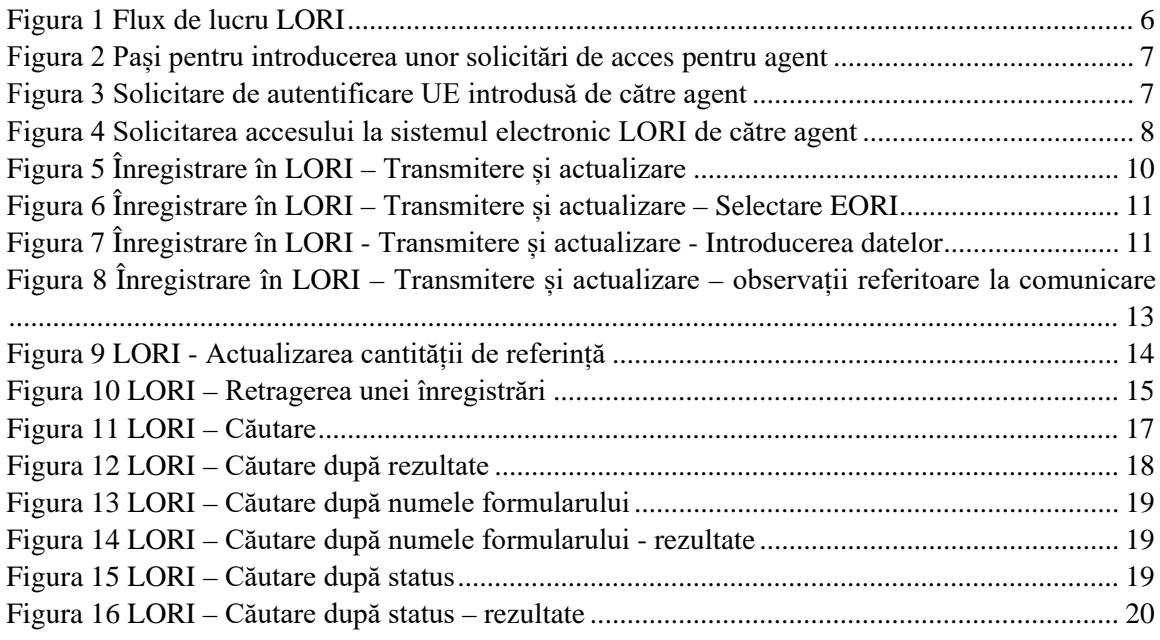

# <span id="page-3-0"></span>**1. INTRODUCERE**

# <span id="page-3-1"></span>**1.1. Obiectiv**

În conformitate cu articolul [1](#page-3-4)3 din Regulamentul delegat (UE) 2020/760 al Comisiei<sup>1</sup>, Comisia a instituit un sistem electronic de înregistrare și identificare a operatorilor cu licente (Licence Operator Registration and Identification – LORI) în care să înregistreze informații referitoare la operatorii interesați să solicite contingente tarifare, ceea ce necesită o înregistrare prealabilă obligatorie (așa-numitele contingente tarifare LORI).

Sistemul electronic LORI face parte din baza de date ISAMM, gestionată de către Direcția Generală Agricultură și Dezvoltare Rurală.

Prezentul document este un ghid de referință cu privire la modul de utilizare a sistemului electronic LORI. Acesta descrie modul de înregistrare a unei întreprinderi în sistemul electronic LORI, modul de transmitere a datelor privind cantitatea de referință a întreprinderii respective și modul de retragere a înregistrării unei întreprinderi din sistemul electronic LORI.

# <span id="page-3-2"></span>**1.2. Publicul**

Prezentul document se adresează utilizatorilor (numiți agenți) ai unei întreprinderi interesate să solicite contingente tarifare LORI, explicând agentului procesul de înregistrare a informațiilor referitoare la întreprindere în sistemul electronic LORI.

# <span id="page-3-3"></span>**1.3. Glosar**

- (1) AWAI: interfața pentru aplicații web în domeniul agriculturii, portalul pentru sisteme informatice al DG AGRI. Scopul său principal este de a fi un punct unic de acces la celelalte sisteme informatice ale DG AGRI și de a gestiona autorizațiile utilizatorilor;
- (2) SLB: organismul unic de legătură, desemnat de reprezentanța permanentă a unui stat membru pe lângă Uniunea Europeană, este entitatea care autorizează NUA;
- (3) NUA: administratorul național al utilizatorilor, o persoană fizică desemnată (sau autorizată) de către SLB care aprobă cererile de acces la sistemul electronic LORI;

<span id="page-3-4"></span> <sup>1</sup> Regulamentul delegat (UE) 2020/760 al Comisiei din 17 decembrie 2019 de completare a Regulamentului (UE) nr. 1308/2013 al Parlamentului European și al Consiliului în ceea ce privește normele referitoare la gestionarea contingentelor tarifare de import și de export care fac obiectul licențelor și de completare a Regulamentului (UE) nr. 1306/2013 al Parlamentului European și al Consiliului în ceea ce privește constituirea garanțiilor în cadrul gestionării contingentelor tarifare (JO L 185, 12.6.2020, p. 1).

- (4) LIA: autoritatea emitentă a licențelor, entitatea responsabilă pentru gestionarea cererilor de obținere a licențelor și pentru emiterea licențelor în fiecare stat membru;
- (5) Autentificare UE: numele de utilizator și parola necesare pentru a accesa aplicațiile UE;
- (6) ISAMM: sistemul informatic pentru monitorizarea și gestionarea în domeniul agriculturii, o aplicație informatică utilizată de statele membre pentru a trimite date către DG AGRI;
- (7) Comunicare ISAMM: pagina web cu setul de tabele în care agentul poate introduce diverse informații, precum: nume, adresă, numere de telefon, încărcare documente, cantități, acceptare diverse acorduri legale. Comunicarea este împărțită în tabele în care sunt grupate informațiile similare. Există trei tipuri diferite (formulare) de comunicări ISAMM în sistemul electronic LORI:
	- (a) Înregistrarea unui operator (sau modificarea înregistrării sale în LORI) Formularul numărul: 800
	- (b) Transmiterea informațiilor cu privire la cantitățile de referință ale operatorului pentru o anumită perioadă – Formularul numărul 801
	- (c) Retragerea înregistrării unui operator din sistemul electronic LORI Formularul numărul 802.
- (8) Denumirea formularului: denumirea fiecărui tip de comunicare ISAMM;
- (9) Numărul formularului: numărul alocat fiecărui tip diferit de comunicare ISAMM;
- (10) LORI: înregistrarea și identificarea operatorilor de licențe (sistem electronic);
- (11) Flux de lucru LORI: comunicările care conțin date LORI parcurg diverse etape și sunt explicate în detaliu în secțiunile de mai jos. În fiecare etapă, unele dintre părțile implicate, agentul și utilizatorul statului membru, pot efectua diverse acțiuni în legătură cu o comunicare. Aceste acțiuni duc comunicarea într-o direcție sau alta;
- (12) Operator: o entitate economică, stabilită pe teritoriul vamal al Uniunii și care deține un număr EORI, interesată să solicite contingente tarifare LORI. Setul de informații stocate în sistemul electronic LORI pentru fiecare operator se numește înregistrare LORI;
- (13) Agent: o persoană, fie din întreprinderea operatorului, fie de la o altă întreprindere, care este autorizată să prezinte informații în sistemul electronic LORI în numele unuia sau mai multor operatori;
- (14) Utilizator al statului membru: o persoană care reprezintă autoritatea competentă a unui stat membru și care are responsabilitatea de a verifica și dreptul de a valida sau de a respinge comunicările transmise de agenți;
- (15) DG AGRI: Direcția Generală Agricultură și Dezvoltare Rurală;
- (16) Număr EORI: număr de înregistrare și identificare a operatorilor economici.

# <span id="page-5-0"></span>**1.4. Flux de lucru LORI**

În funcție de statul membru, operatorul ar trebui să solicite înregistrarea în LORI fie prin trimiterea informațiilor necesare către LIA, fie prin introducerea directă a datelor în sistemul electronic LORI. Consultați informațiile furnizate de statul dumneavoastră membru cu privire la modul în care să vă înregistrați.

Prezentul document descrie procesul (fluxul de lucru LORI) prin care agentul codifică datele în numele unui operator, iar statul membru competent le validează.

Diagrama de mai jos prezintă etapele fluxului de lucru:

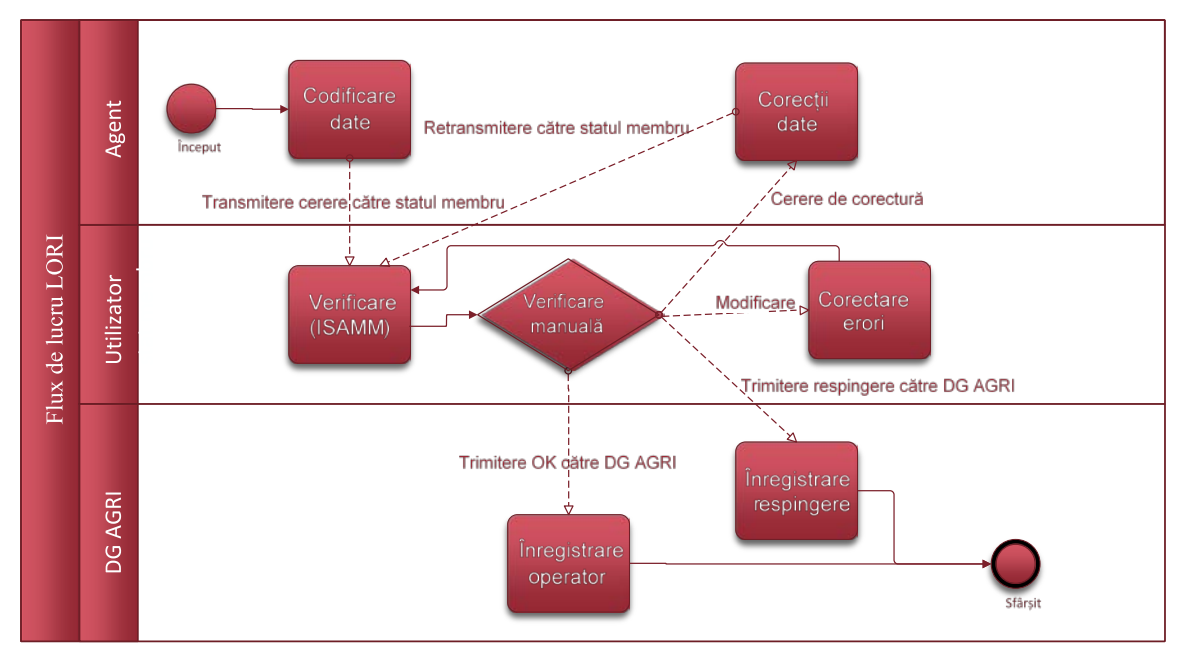

*Figura 1 Flux de lucru LORI*

# <span id="page-5-3"></span><span id="page-5-1"></span>**1.5. Condiții prealabile**

Condiții prealabile pentru introducerea unei solicitări de înregistrare în sistemul electronic LORI:

- 1. Înainte de a introduce o cerere de înregistrare în sistemul electronic LORI, operatorul trebuie să fie înregistrat în baza de date EORI și trebuie să i se fi alocat un număr EORI. Pentru informații suplimentare referitoare la baza de date EORI, accesați următoarea pagină web: [https://ec.europa.eu/taxation\\_customs/dds2/eos/eori\\_home.jsp?Lang=ro](https://ec.europa.eu/taxation_customs/dds2/eos/eori_home.jsp?Lang=ro)
- 2. Un agent trebuie să fie autorizat să acționeze în numele unui anumit operator. Această autorizație este dată de LIA din statul membru în care este stabilit operatorul (a se vedea secțiunea "Solicitarea accesului" din prezentul document).

# <span id="page-5-2"></span>**2. CERERE DE ACCES**

Această secțiune descrie pașii care trebuie urmați pentru a-i acorda unui operator acces la sistemul electronic LORI.

Un operator poate desemna mai mulți utilizatori care pot să codifice date în numele său, iar un utilizator poate gestiona date pentru mai mulți operatori. Utilizatorii autorizați să trimită informații sunt numiți agenți.

Figura de mai jos prezintă pașii principali și ordinea efectuării acestora:

- 1. Agentul trebuie să solicite mai întâi autentificarea UE (pentru mai multe detalii, a se vedea secțiunea 2.1); dacă agentului i s-a atribuit deja un nume de utilizator și o parolă, nu este nevoie să solicite altele noi
- 2. Apoi, agentul trebuie să solicite accesul la sistemul electronic LORI (pentru mai multe detalii, a se vedea secțiunea 2.2)

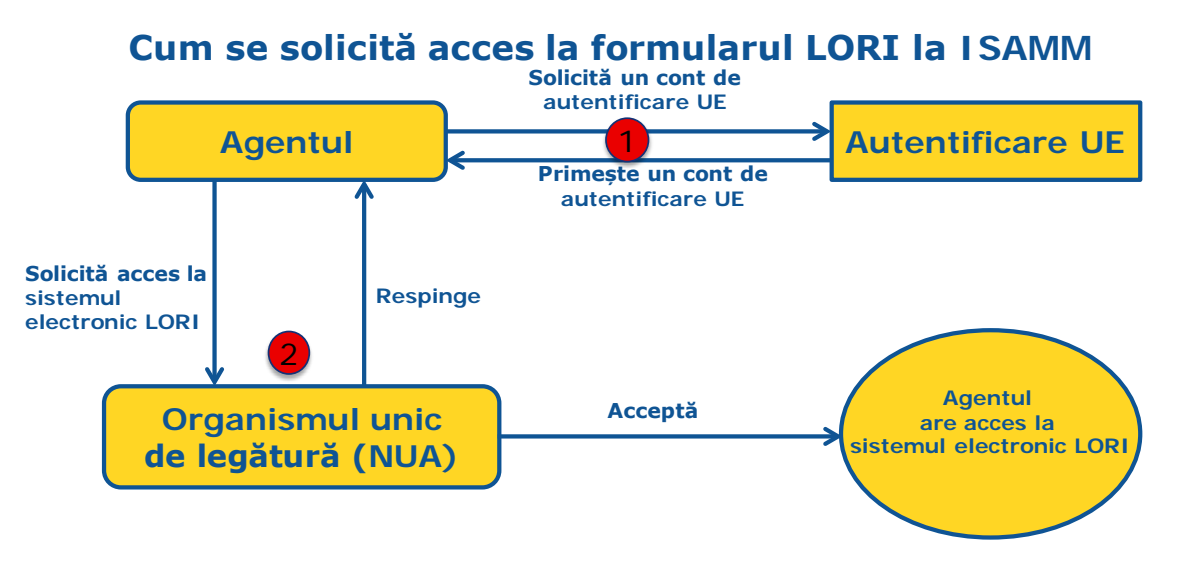

*Figura 2 Pași pentru introducerea unor solicitări de acces pentru agent*

# <span id="page-6-1"></span><span id="page-6-0"></span>**2.1. Solicitarea autentificării UE**

Pentru a avea acces la formularele LORI, primul lucru pe care trebuie să îl facă un agent este să obțină o autentificare UE. Acest lucru se realizează accesând portalul AWAI și urmând pașii descriși acolo.

Linkul către AWAI este <https://webgate.ec.europa.eu/agriportal/awaiportal/>

De asemenea, la linkul de mai sus, sunt disponibile instrucțiuni pentru utilizatori cu privire la modul de înregistrare în AWAI, precum și date de contact dacă este nevoie de asistență suplimentară.

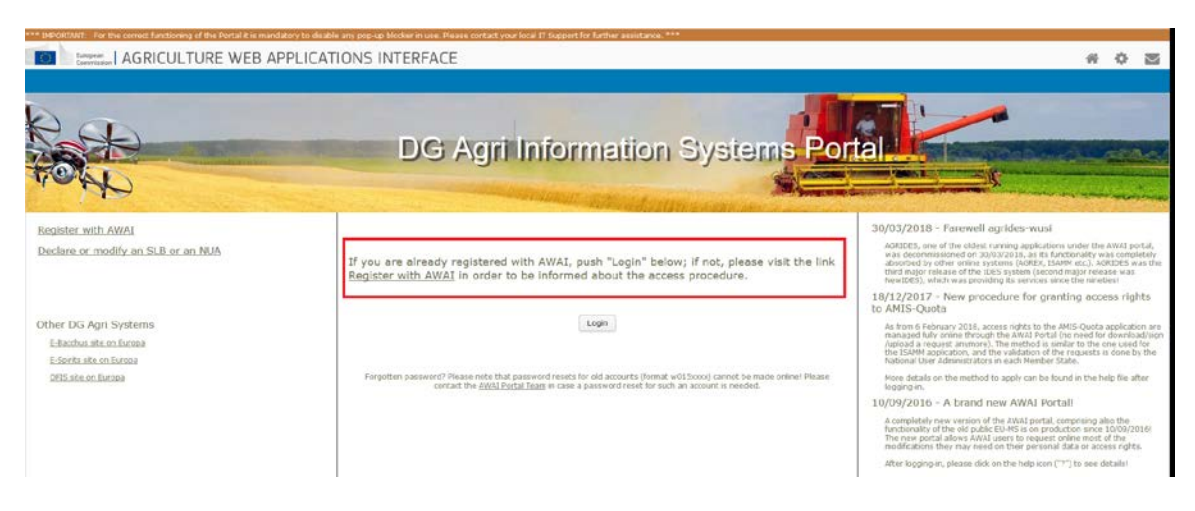

<span id="page-6-2"></span>*Figura 3 Solicitare de autentificare UE introdusă de către agent*

### <span id="page-7-0"></span>**2.2. Solicitarea accesului la sistemul electronic LORI**

După primirea autentificării UE, agentul poate solicita acces la sistemul electronic LORI:

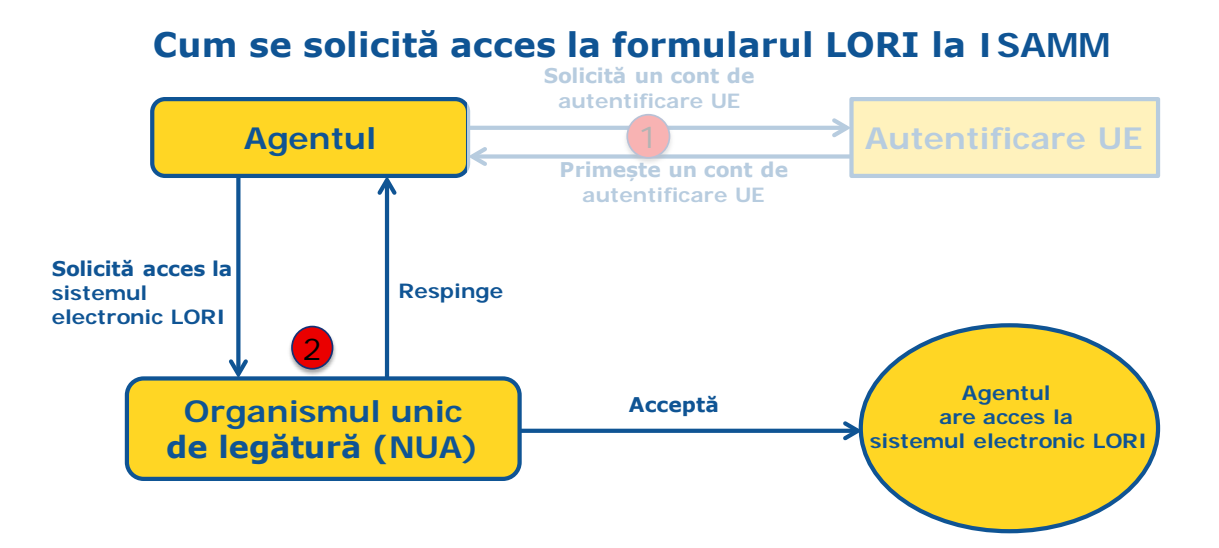

*Figura 4 Solicitarea accesului la sistemul electronic LORI de către agent*

<span id="page-7-1"></span>Pentru a primi acces la sistemul electronic LORI, agentul trebuie să urmeze pașii prezentați mai jos:

- (1) Să acceseze portalul AWAI (<https://webgate.ec.europa.eu/agriportal/awaiportal/>), să facă clic pe butonul Login (Autentificare) și să își introducă numele de utilizator și parola de autentificare UE.
- (2) Să facă clic pe linkul "ISAMM CM" din lista de aplicații.
- (3) Să selecteze opțiunea "A member of an economic operator" (Un membru al unui operator economic) și să facă clic pe "Next" (Înainte).
- (4) Pe ecranul următor, să selecteze statul membru și să adauge numărul (numerele) EORI al(e) operatorului (operatorilor) pentru care agentul solicită acces. Pentru fiecare dintre aceștia, agentul trebuie:
	- (a) Să facă clic pe butonul "add a new EORI" (Adăugare număr EORI nou)
	- (b) Să introducă numărul EORI
	- (c) Să facă clic pe butonul "Validate and download address" (Validare și descărcare adresă)
	- (d) Să facă clic pe butonul "Add" (Adăugare)
- (5) Să introducă datele de contact de serviciu ale agentului în câmpurile obligatorii și să facă clic pe butonul "Next" (Înainte).
- (6) Pe ecranul următor, în secțiunea "Business processes and sectors" (Procese operaționale și sectoare) să facă clic pe butonul "Add" (Adăugare).
- (7) Selectați "LORI" ca "Business Process" (Proces operațional) și "Horizontal" (Orizontal) ca "Sector" (Sector) și faceți clic pe butonul "Add" (Adăugare).
- (8) După adăugarea procesului operațional și a sectorului, faceți clic pe butonul "Next" (Înainte).
- (9) Pe ecranul următor, faceți clic pe "Submit" (Transmitere). Sistemul va solicita apoi confirmarea acestei acțiuni și, după ce agentul face clic pe "Yes" (Da), se afișează pagina finală. Această pagină include un document în format PDF care trebuie descărcat și semnat de către agent, precum și instrucțiunile cu privire la modul de continuare a procedurii, care este specific fiecărui stat membru.

După validarea solicitării urmând procedura definită de statul membru competent, sistemul va trimite un e-mail de confirmare agentului.

# <span id="page-8-0"></span>**2.3. Modificarea datelor cu caracter personal ale agentului sau ale operatorilor asociați**

Pentru a modifica datele cu caracter personal și/sau pentru a modifica lista operatorilor pentru care agentul are acces, agentul trebuie să urmeze pașii prezentați în continuare:

- (1) Să acceseze portalul AWAI (<https://webgate.ec.europa.eu/agriportal/awaiportal/>), să facă clic pe butonul Login (Autentificare) și să își introducă numele de utilizator și parola de autentificare UE.
- (2) Să facă clic pe opțiunea "Personal details" (Informații personale) din meniul din stânga ecranului, la rubrica "Profile" (Profil).
- (3) Să facă clic pe opțiunea "Request Modification" (Solicitare modificare).
- (4) Să modifice câmpurile cu informații personale și/sau lista numerelor EORI [utilizând opțiunea "Add functionality" (Adăugare funcționalitate) pentru a solicita accesul pentru operatori noi și pictograma "Trash bin" (Coș de gunoi) pentru a elimina accesul la datele unui anumit operator]. Aceste modificări nu afectează statusul operatorului în sistemul electronic LORI, ci doar drepturile de acces ale agentului la date.
- $(5)$  Să facă clic pe ... Next" (Înainte), sistemul va afișa un ecran comparativ cu modificările solicitate de agent.
- (6) Să verifice dacă modificările sunt corecte și să facă clic pe "Submit" (Transmitere). Sistemul va solicita apoi confirmarea acestei acțiuni și, după ce agentul face clic pe "Yes" (Da), se afișează pagina finală. Această pagină include un document în format PDF care trebuie descărcat și semnat de către agent, precum și instrucțiunile cu privire la modul de continuare a procedurii, care este specific fiecărui stat membru.

După validarea solicitării urmând procedura definită de statul membru competent, sistemul va trimite un e-mail de confirmare agentului.

# <span id="page-8-1"></span>**2.4. Modificarea parolei agentului**

Pentru a-și modifica parola, agentul trebuie să urmeze pașii descriși în continuare:

- (1) Să acceseze portalul AWAI (<https://webgate.ec.europa.eu/agriportal/awaiportal/>), să facă clic pe butonul Login (Autentificare) și să își introducă numele de utilizator și parola de autentificare UE.
- (2) Să facă clic pe "Change my password" (Schimbare parolă) din meniul din stânga ecranului, la rubrica "Account" (Cont).
- (3) Să introducă parola actuală și noua parolă și să facă clic pe "Change" (Modificare).

<span id="page-8-2"></span>Parola se modifică automat.

# **2.5. Eliminarea contului agentului**

Pentru a-și elimina contul, agentul trebuie să urmeze pașii descriși în continuare:

- (1) Să acceseze portalul AWAI (<https://webgate.ec.europa.eu/agriportal/awaiportal/>), să facă clic pe butonul Login (Autentificare) și să își introducă numele de utilizator și parola de autentificare UE.
- (2) Să facă clic pe "Remove my account" (Eliminare cont) din meniul din stânga ecranului, la rubrica "Account" (Cont).
- (3) Să facă clic pe "Submit" (Transmitere).

<span id="page-9-0"></span>După validarea solicitării de către serviciile DG AGRI, contul va fi eliminat.

# **3. ACCESUL LA SISTEMUL ELECTRONIC LORI**

Pentru a primi acces la sistemul electronic LORI, agentul trebuie să se autentifice prin portalul AWAI

<https://webgate.ec.europa.eu/agriportal/awaiportal/>

și să selecteze ISAMM CM din lista de aplicații.

<span id="page-9-1"></span>Aplicația ISAMM CM cu opțiunea sistemului electronic LORI este apoi afișată.

# **4. ÎNREGISTRARE - TRANSMITEREA SAU ACTUALIZAREA INFORMAȚIILOR (FORMULARUL NUMĂRUL 800)**

Această secțiune descrie pașii necesari pentru înregistrarea unui operator nou în sistemul electronic LORI sau pentru actualizarea informațiilor cu privire la un operator (așa-numita înregistrare LORI) stocată în sistemul LORI.

# <span id="page-9-2"></span>**4.1. Înregistrarea unui operator în sistemul electronic LORI**

Pentru a înregistra informațiile operatorului în sistemul electronic LORI pentru prima dată, agentul trebuie să urmeze pașii descriși mai jos.

#### <span id="page-9-3"></span>**4.1.1. Să acceseze meniul de înregistrare LORI**

Agentul trebuie să acceseze meniul "LORI » Registration - submit or update the information" (LORI » Înregistrare – transmitere sau actualizare informații) pentru a începe procesul de înregistrare:

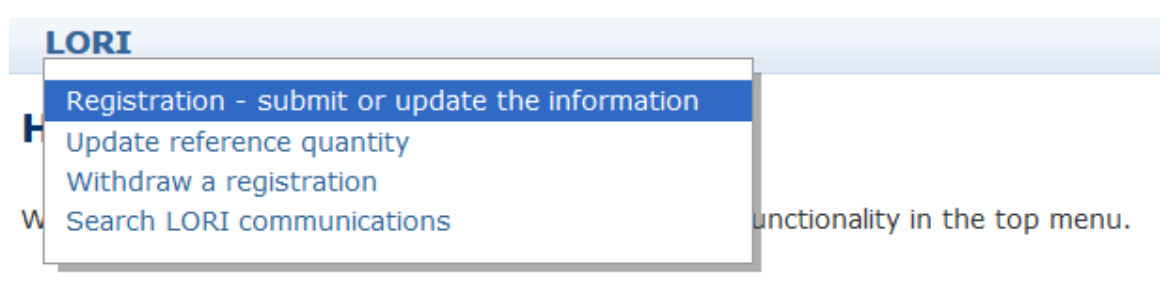

# *Figura 5 Înregistrare în LORI – Transmitere și actualizare*

#### <span id="page-9-5"></span><span id="page-9-4"></span>**4.1.2. Selectarea unui EORI**

Prima pagină prezintă un meniu vertical, în care agentul poate vedea numerele EORI corespunzătoare operatorilor pentru care a fost autorizat să codifice date.

Agentul trebuie să aleagă numărul EORI al operatorului pentru care dorește să trimită date și să facă clic pe "Continue" (Continuare):

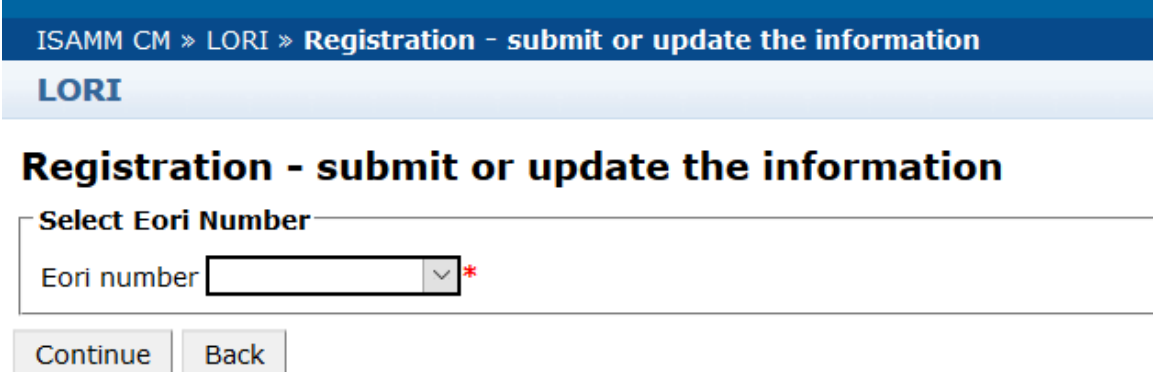

<span id="page-10-2"></span>*Figura 6 Înregistrare în LORI – Transmitere și actualizare – Selectare EORI*

#### <span id="page-10-0"></span>**4.1.3. Introducerea de date în comunicare**

Agentul poate completa informațiile LORI în fila Communication Data (Date de comunicare):

| Draft communication $\infty$           |                                                                                                  |           |                      |  |  |  |  |  |
|----------------------------------------|--------------------------------------------------------------------------------------------------|-----------|----------------------|--|--|--|--|--|
| $\sqsubset$ Communication information: |                                                                                                  |           |                      |  |  |  |  |  |
| Form number:                           | 000800                                                                                           | Notifier: | <b>Belgium</b>       |  |  |  |  |  |
| Name:                                  | LORI Registration - Submit or Update the information                                             | Status:   | <b>DRAFT</b>         |  |  |  |  |  |
| <b>Business process: LORI</b>          |                                                                                                  | Sector:   | Horizontal           |  |  |  |  |  |
|                                        | Reference period: 01/01/2019 to 31/12/2030                                                       |           | Encoding period:  to |  |  |  |  |  |
| Legal base:                            | Commission Regulation - R 1234/1234 Art. 1234                                                    |           |                      |  |  |  |  |  |
| Description:                           | Please note that if you intend to update an existing communication, it is necessary to find that |           |                      |  |  |  |  |  |
|                                        |                                                                                                  |           |                      |  |  |  |  |  |
| <b>Communication Data</b>              | History                                                                                          |           |                      |  |  |  |  |  |

<span id="page-10-3"></span>*Figura 7 Înregistrare în LORI - Transmitere și actualizare - Introducerea datelor*

#### <span id="page-10-1"></span>**4.1.3.1. Validare EORI și primul set de informații privind operatorul**

Primul tabel din fila comunicare prezintă informațiile de bază privind operatorul.

Sistemul verifică automat dacă numărul EORI indicat este valid și înregistrat în baza de date EORI. În cazul apariției unor probleme, se afișează un mesaj de eroare (cu roșu). Dacă validarea este reușită, apare un mesaj pozitiv (cu verde).

Dacă adresa sediului central al operatorului este disponibilă public în baza de date EORI, sistemul o afișează în prima parte a tabelului, sub formă de câmpuri needitabile. (Dacă adresa disponibilă în EORI nu este actualizată, trebuie să fie modificată întâi în baza de date EORI. După aceea, sistemul electronic LORI va prelua în mod automat noua adresă)

Dacă adresa sediului nu este disponibilă public în baza de date EORI, aceasta poate fi tastată manual.

Adresa operațională este întotdeauna editabilă și poate fi modificată în mod nerestricționat.

#### <span id="page-11-0"></span>**4.1.3.2. Informații suplimentare EORI**

După completarea primului tabel, puteți continua completarea restului formularului. Tabelele conțin informații explicative și, în cazul unor mesaje de eroare, puteți consulta anexa I la prezentul manual, care furnizează informații cu privire la modul de soluționare a erorilor.

Rețineți că anumite câmpuri sunt obligatorii. Prin urmare, dacă nu furnizați informațiile sau nu atașați documentele corespunzătoare, nu puteți transmite comunicarea. În cazul în care informațiile obligatorii lipsesc, se afișează un mesaj de eroare deasupra tabelului relevant.

#### <span id="page-11-1"></span>**4.1.3.3. Utilizarea butoanelor de comunicare**

În calitate de agent, atunci când sunteți într-o comunicare, puteți face clic pe oricare dintre următoarele butoane:

- "Save" (Salvare): comunicarea este salvată, dar nu este trimisă;
- Trimitere către autoritatea emitentă: comunicarea este trimisă către statul membru competent spre examinare. Un stat membru poate reacționa în diferite moduri atunci când primește comunicarea: o poate respinge, o poate trimite înapoi pentru corectare sau o poate valida. (pentru informații suplimentare, consultați anexa II la prezentul manual);
- "Delete" (Ștergere): comunicarea se șterge din sistemul electronic LORI;
- "Cancel" (Anulare): datele introduse recent, dacă există, sunt eliminate, iar sistemul vă direcționează înapoi la pagina anterioară.

# <span id="page-11-2"></span>**4.2 Actualizarea unei înregistrări LORI**

După ce operatorul este înregistrat în sistemul electronic LORI, agentul poate actualiza înregistrarea LORI a operatorului respectiv de fiecare dată când este cazul. Acest lucru poate fi realizat completând același formular folosit pentru înregistrarea inițială (formularul numărul 800). Sistemul electronic LORI creează o nouă versiune a comunicării, afișând în mod implicit ultimele informații disponibile. Apoi, agentului i se permite să actualizeze aceste informații și să trimită modificările către LIA, conform descrierii pentru procesul de înregistrare.

#### **4.3 Corectarea unei comunicări**

<span id="page-11-3"></span>În anumite cazuri, un stat membru poate trimite comunicarea înapoi agentului, pentru a fi corectată. Atunci când agentul deschide comunicarea, în fila "Messages" (Mesaje) poate vedea eventualele probleme care trebuie soluționate și observațiile formulate de autoritatea competentă a statului membru. Acest lucru va indica măsurile necesare în urma informațiilor furnizate.

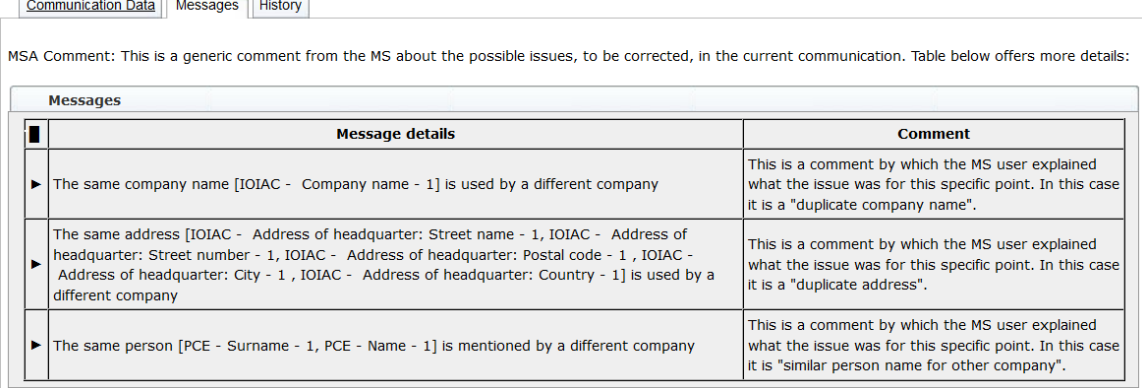

#### <span id="page-12-3"></span>*Figura 8 Înregistrare în LORI – Transmitere și actualizare – observații referitoare la comunicare*

În cazul în care agentul a corectat comunicarea sau a furnizat documente suplimentare, potrivit solicitării adresate de către autoritatea competentă a statului membru, acesta poate retrimite formularul spre aprobare, făcând clic pe "Send" (Trimitere).

# **4.4 Fila ..History" (Istoric)**

<span id="page-12-0"></span>Interacțiunile dintre agent și autoritatea competentă a statului membru sunt vizibile în fila "History" (Istoric). Aici sunt afișate ora și data, observațiile și persoana care a gestionat fiecare comunicare. În plus, agentul poate accesa direct o comunicare specifică pentru a verifica conținutul acesteia.

# <span id="page-12-2"></span><span id="page-12-1"></span>**5. ACTUALIZAREA CANTITĂȚII DE REFERINȚĂ (FORMULARUL NUMĂRUL 801)**

# **5.1. Actualizarea datelor privind cantitatea de referință a operatorului**

Formularul numărul 801 permite agentului să transmită informații privind cantitatea de referință pentru 9 contingente tarifare: 09.4211, 09.4212, 09.4213, 09.4214, 09.4215, 09.4216, 09.4410, 09.4411 și 09.4412. Informațiile privind cantitatea de referință pentru alte contingente tarifare care fac obiectul acestei cerințe sunt transmise autorității naționale competente, împreună cu orice altă informație suplimentară care ar putea fi solicitată privind cantitatea de referință pentru contingentele tarifare menționate în formularul 801.

Pentru a actualiza datele referitoare la cantitatea de referință a unui operator, agentul trebuie să acceseze meniul: "LORI » Update reference quantity" (LORI» Actualizare cantitate de referință).

Apoi, agentul trebuie să selecteze numărul EORI corespunzător operatorului pentru care dorește să trimită datele privind cantitatea de referință și să selecteze din meniul vertical un an la care se referă cantitatea de referință. Apoi trebuie să facă clic pe "Continue" (Continuare):

# **LORI**

# **Update reference quantity**

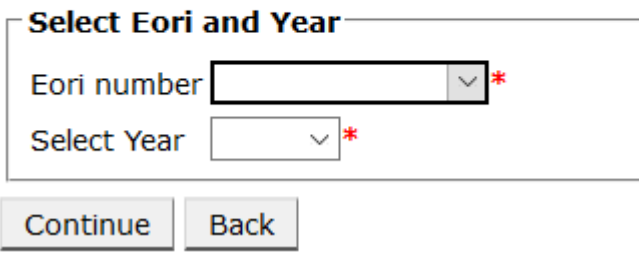

<span id="page-13-0"></span>*Figura 9 LORI - Actualizarea cantității de referință*

Agentul trebuie să completeze tabelele din acest formular, cu informații referitoare la "cantitatea de referință". La final, agentul va face clic pe butonul "Send" (Trimitere).

Sistemul permite trimiterea acestei comunicări numai dacă operatorul este deja înregistrat în sistemul electronic LORI.

Dacă operatorul nu este încă înregistrat în sistemul electronic LORI sau dacă înregistrarea operatorului a fost retrasă anterior, agentul nu poate transmite informațiile privind cantitatea de referință. În acest caz, asigurați-vă că operatorul este înregistrat în mod corespunzător în sistemul electronic LORI, apoi trimiteți informațiile referitoare la cantitatea sa de referință.

Dacă formularul ..Update reference quantity" (Actualizare cantitate de referință) nu poate fi trimis pentru validare către autoritatea competentă a statului membru, sistemul vă permite să salvați comunicarea și să o trimiteți ulterior.

#### <span id="page-14-1"></span><span id="page-14-0"></span>**6. RETRAGEREA UNEI ÎNREGISTRĂRI (FORMULARUL NUMĂRUL 802)**

# **6.1. Retragerea înregistrării unui operator din sistemul electronic LORI**

Pentru a retrage înregistrarea unui operator din sistemul electronic LORI, agentul trebuie să acceseze meniul: "LORI » Withdraw a registration" (LORI » Retragerea unei înregistrări):

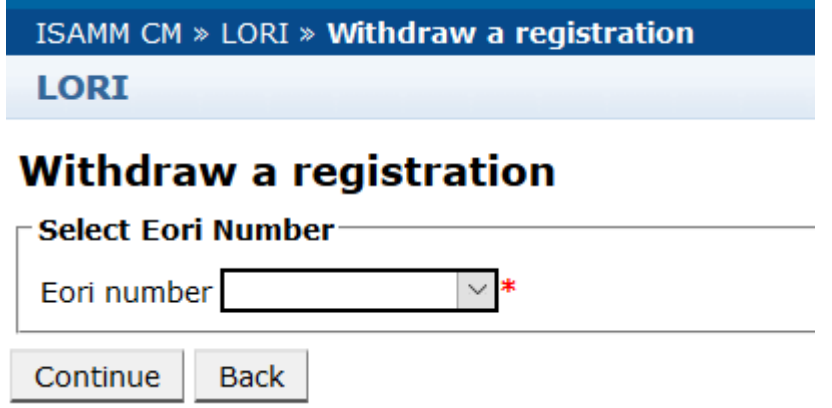

*Figura 10 LORI – Retragerea unei înregistrări*

<span id="page-14-2"></span>Agentul trebuie să selecteze operatorul (identificat cu numărul său EORI) pentru care dorește să retragă înregistrarea din sistemul electronic LORI.

După ce alege EORI relevant din meniul vertical, agentul trebuie să facă clic pe butonul "Continue" (Continuare) și apoi să aleagă "Agree" (Acceptare) din următorul meniu vertical, înainte de a-l trimite.

Rețineți că acest formular poate fi transmis doar dacă operatorul este deja înregistrat în sistemul electronic LORI.

Consecințele retragerii sunt următoarele:

(1) Înregistrarea LORI este păstrată în ISAMM timp de șapte ani după retragerea înregistrării operatorului din sistemul electronic LORI[2](#page-15-2) , dar operatorul nu mai este înregistrat în sistemul electronic LORI. Aceasta înseamnă că sistemul nu permite actualizarea înregistrării LORI a operatorului și nici depunerea de cereri pentru licențe de contingente tarifare LORI.

 <sup>2</sup> În conformitate cu articolul 13 alineatul (9) din Regulamentul delegat (UE) 2020/760 al Comisiei.

Ghidul de referință LORI - Pentru operatorii LORI Pagina 15/28 Versiunea documentului 2.0 din data de 10/09/2020

- (2) Operatorul este deconectat de la toți agenții care au permisiunea să transmită informații în numele său. Sistemul electronic LORI realizează automat procesul de deconectare după validarea comunicării pentru retragere de către autoritatea competentă a statului membru.
- (3) Sistemul electronic LORI permite operatorului să transmită din nou o cerere de înregistrare.

# <span id="page-15-0"></span>**7. CĂUTARE COMUNICĂRI LORI**

Un agent poate efectua diverse căutări în sistemul electronic LORI. Mai jos găsiți criteriile de căutare:

- (1) Căutare după denumirea formularului. În cazul LORI, denumirea poate fi:
	- (a) Înregistrare în LORI Transmitere și actualizare
	- (b) LORI Actualizarea cantității de referință
	- (c) LORI Retragerea unei înregistrări
- (2) Căutare după EORI: Puteți selecta un număr EORI din listă
- (3) Căutare după status: Puteți selecta din următoarea listă:
	- (a) Proiect: o comunicare creată și salvată de către agent;
	- (b) Examinare: o comunicare trimisă spre examinare de către agent autorității competente a statului membru;
	- (c) Refuzarea examinării: o comunicare trimisă înapoi spre rectificare de către autoritatea competentă a statului membru;
	- (d) Respinsă de către statul membru: o comunicare respinsă de către autoritatea competentă a statului membru;
	- (e) Modificată: o comunicare creată și salvată de către autoritatea competentă a statului membru;
	- (f) Trimisă: o comunicare validată de către autoritatea competentă a statului membru;
	- (g) Acceptată: o comunicare salvată în sistemul electronic LORI.

# <span id="page-15-1"></span>**7.1. Informații generice privind căutarea**

<span id="page-15-2"></span>Un agent poate accesa meniul: LORI » Search LORI communications (LORI » Căutare comunicări LORI)

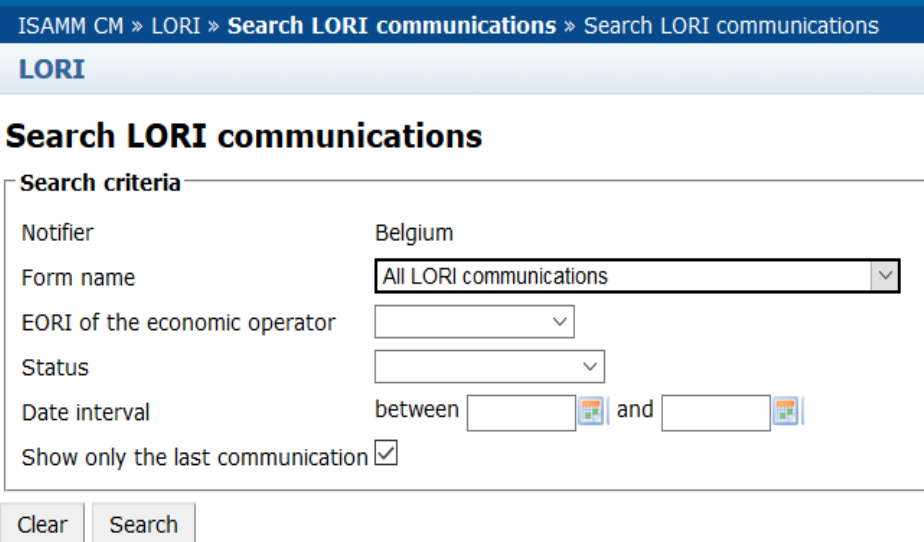

#### *Figura 11 LORI – Căutare*

<span id="page-16-0"></span>Elementele din tabelul cu rezultatele căutării au următoarele semnificații:

- (1) Numărul formularului: afișează numerele formularelor LORI: 800, 801, 802;
- (2) Denumirea formularului: afișează denumirea formularului: Înregistrare în LORI Transmitere și actualizare, LORI – Actualizarea cantității de referință, LORI – Retragerea unei înregistrări;
- (3) Proces operațional: afișează procesul operațional al formularelor LORI, care este "LORI";
- (4) Sectorul: afisează sectorul formularelor LORI, care este "Horizontal" (Orizontal);
- (5) Referință, articol și alineat: afișează temeiul juridic pentru notificarea LORI;
- (6) EORI: afișează numărul EORI utilizat în respectiva comunicare specifică;
- (7) Status: afișează una dintre stările din lista de mai sus;
- (8) Status modificat la: afișează o marcă temporală care indică momentul în care a fost modificat ultimul status:
	- (a) Dacă statusul este "Draft" (Proiect), aceasta indică data la care agentul a salvat comunicarea, pe care a editat-o;
	- (b) Dacă statusul este "Review" (Examinare), aceasta indică data la care agentul a trimis comunicarea către autoritatea competentă a statului membru, în vederea examinării;
	- (c) Dacă statusul este "Refuse review" (Refuzarea examinării), aceasta indică data la care autoritatea competentă a statului membru a trimis comunicarea înapoi agentului, în vederea corectării;
- (d) Dacă statusul este "Rejected MS" (Respinsă de către statul membru), aceasta indică data la care autoritatea competentă a statului membru a respins comunicarea;
- (e) Dacă statusul este "Modified" (Modificată), aceasta indică data la care autoritatea competentă a statului membru a salvat comunicarea, după editarea acesteia;
- (f) Dacă statusul este "Sent" (Trimisă), aceasta indică data la care autoritatea competentă a statului membru a validat comunicarea;
- (g) Dacă statusul este "Accepted" (Acceptată), aceasta indică data la care sistemul electronic LORI a acceptat automat comunicarea trimisă de către autoritatea competentă a statului membru.

#### **Search LORI communications**

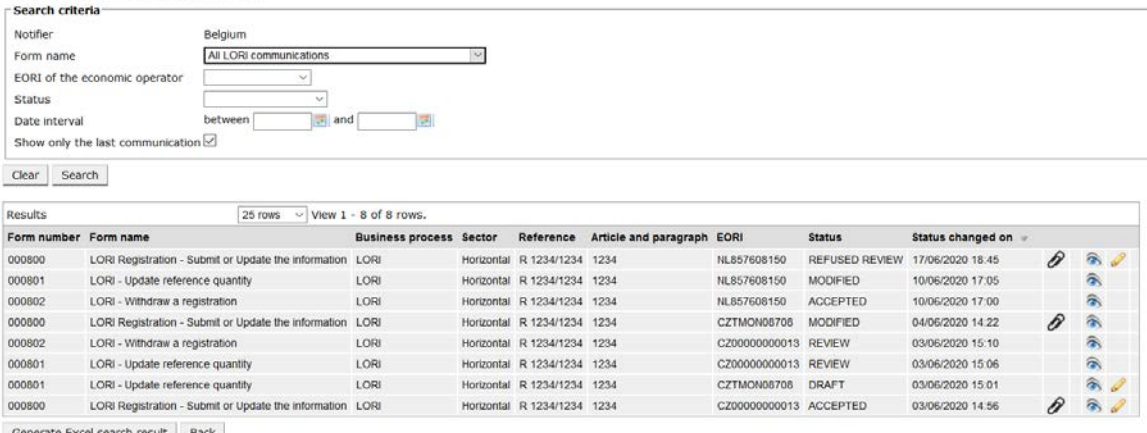

<span id="page-17-1"></span>Generate Excel search result Back

#### *Figura 12 LORI – Căutare după rezultate*

În lista cu rezultatele căutării, agentul poate găsi toate comunicările pe care are dreptul să le vadă. Pentru fiecare comunicare, dacă este enumerată în listă, agentul poate utiliza una dintre următoarele pictograme:

- Atașament: arată dacă sunt anexate documente la comunicare
- Ochi: deschide o comunicare în modul vizualizare
- Creion: deschide comunicarea în modul de editare

Pictogramele "creion" și "plic" sunt disponibile numai pentru anumite stări de comunicare, în funcție de dreptul agentului de a edita comunicarea respectivă. În anexa II, sunt explicate cazurile în care agentul are dreptul să editeze sau doar să previzualizeze conținutul unei comunicări.

# <span id="page-17-0"></span>**7.1.1. Cum se utilizează filtrele "Form name" (Denumirea formularului)**

Un agent poate accesa meniul: "LORI » Search LORI communications" (LORI » Căutare comunicări LORI)

#### **Search LORI communications**

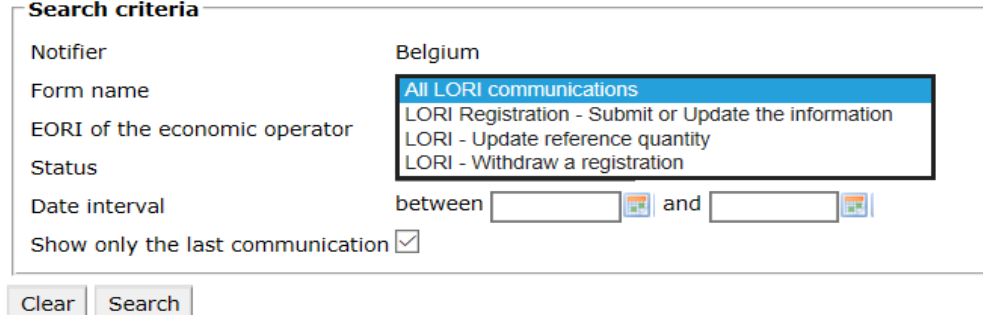

# *Figura 13 LORI – Căutare după numele formularului*

<span id="page-18-1"></span>Pe baza selecției din acest meniu vertical, agentul va obține în rezultatele căutării fie toate comunicările existente pentru toate formularele LORI, fie doar pe cele pentru un singur formular:

#### **Search LORI communications**

|                                                                                                    | Search criteria                  |                                                           |                                |                             |                            |                      |                       |                   |   |                        |
|----------------------------------------------------------------------------------------------------|----------------------------------|-----------------------------------------------------------|--------------------------------|-----------------------------|----------------------------|----------------------|-----------------------|-------------------|---|------------------------|
| Notifier                                                                                               |                                  | Belgium                                                   |                                |                             |                            |                      |                       |                   |   |                        |
| All LORI communications<br>Form name                                                                   |                                  |                                                           |                                |                             |                            |                      |                       |                   |   |                        |
|                                                                                                    | EORI of the economic operator    |                                                           |                                |                             |                            |                      |                       |                   |   |                        |
| Status                                                                                                 |                                  | $\sim$                                                    |                                |                             |                            |                      |                       |                   |   |                        |
| Date interval                                                                                          |                                  | $an$ and<br>between                                       |                                |                             |                            |                      |                       |                   |   |                        |
|                                                                                                    | Show only the last communication |                                                           |                                |                             |                            |                      |                       |                   |   |                        |
|                                                                                                    |                                  |                                                           |                                |                             |                            |                      |                       |                   |   |                        |
| Search<br>Clear                                                                                        |                                  |                                                           |                                |                             |                            |                      |                       |                   |   |                        |
|                                                                                                    |                                  |                                                           |                                |                             |                            |                      |                       |                   |   |                        |
|                                                                                                    |                                  | 25 rows<br>$\sim$                                         | View $1 - 8$ of 8 rows.        |                             |                            |                      |                       |                   |   |                        |
|                                                                                                    |                                  |                                                           | <b>Business process Sector</b> | Reference                   | Article and paragraph EORI |                      | <b>Status</b>         | Status changed on |   |                        |
|                                                                                                    |                                  | LORI Registration - Submit or Update the information LORI |                                | Horizontal R 1234/1234 1234 |                            | NL857608150          | <b>REFUSED REVIEW</b> | 17/06/2020 18:45  | D | $\hat{\mathcal{B}}$    |
|                                                                                                    | LORI - Update reference quantity |                                                           | LORI                           | Horizontal R 1234/1234 1234 |                            | NL857608150          | <b>MODIFIED</b>       | 10/06/2020 17:05  |   | 承                      |
|                                                                                                    | LORI - Withdraw a registration   |                                                           | LORI                           | Horizontal R 1234/1234 1234 |                            | NL857608150          | <b>ACCEPTED</b>       | 10/06/2020 17:00  |   | 承                      |
|                                                                                                    |                                  | LORI Registration - Submit or Update the information      | LORI                           | Horizontal R 1234/1234 1234 |                            | CZTMON08706          | MODIFIED              | 04/06/2020 14:22  | P | 侖                      |
|                                                                                                    | LORI - Withdraw a registration   |                                                           | LORI                           | Horizontal R 1234/1234 1234 |                            | CZ00000000013        | <b>REVIEW</b>         | 03/06/2020 15:10  |   | 余                      |
|                                                                                                    | LORI - Update reference quantity |                                                           | LORI                           | Horizontal R 1234/1234 1234 |                            | CZ00000000013 REVIEW |                       | 03/06/2020 15:06  |   | $\widehat{\mathbf{a}}$ |
| Results<br>Form number Form name<br>000800<br>000801<br>000802<br>000800<br>000802<br>000801<br>000801 | LORI - Update reference quantity |                                                           | LORI                           | Horizontal R 1234/1234 1234 |                            | CZTMON08708          | <b>DRAFT</b>          | 03/06/2020 15:01  |   | $\hat{\sigma}$         |

*Figura 14 LORI – Căutare după numele formularului - rezultate*

#### <span id="page-18-2"></span><span id="page-18-0"></span>**7.1.2. Cum se utilizează filtrele pentru statusul comunicării**

Un agent poate accesa meniul: "LORI » Search LORI communications" (LORI » Căutare comunicări LORI)

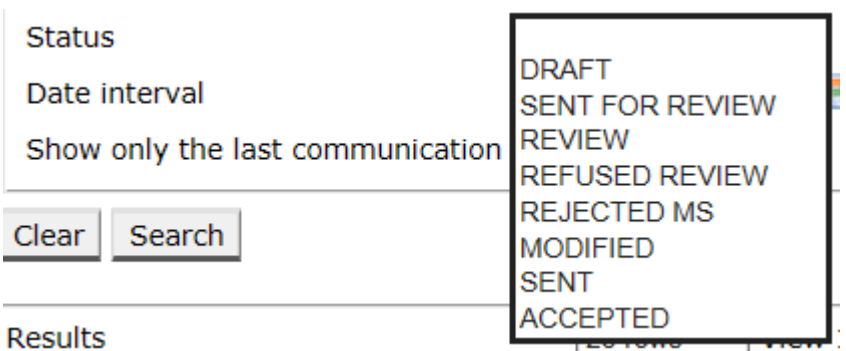

#### *Figura 15 LORI – Căutare după status*

<span id="page-18-3"></span>Pe baza selecției din acest meniu vertical, veți obține în rezultatele căutării fie toate comunicările existente, indiferent de statusul lor, fie toate formularele doar cu statusul selectat.

De exemplu, puteți căuta toate comunicările LORI care au statusul ACCEPTATĂ:

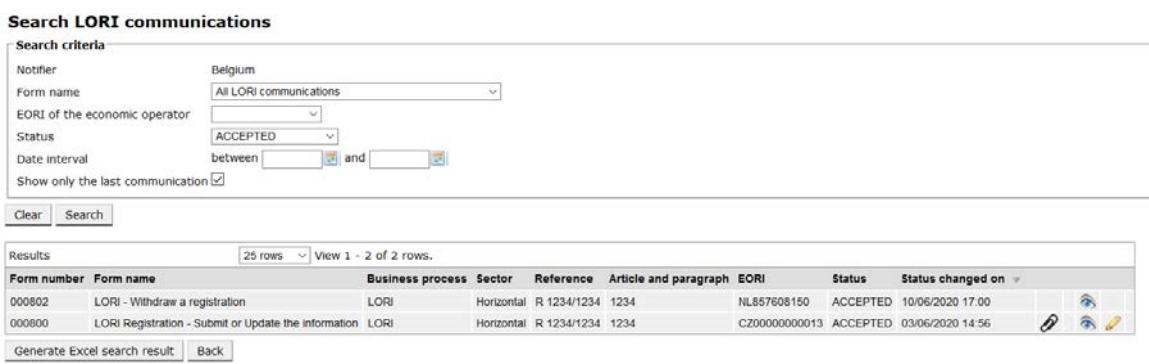

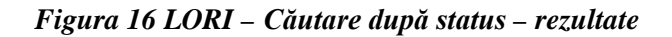

#### <span id="page-19-2"></span><span id="page-19-0"></span>**7.1.3. Cum se utilizează filtrele pentru intervalul de dată**

Cele două date cu eticheta "Date interval" (Interval dată) sunt utilizate pentru a filtra modificările statusului unei comunicări pentru o anumită perioadă. De exemplu, atunci când un agent a salvat comunicarea, sistemul și-a schimbat statusul în "Draft" (Proiect), atunci când agentul a trimis comunicarea către autoritatea competentă a statului membru, sistemul și-a schimbat statusul în "Review" (Examinare).

"Date interval" (Intervalul dată) funcționează în felul următor:

- (1) Dacă introduceți o dată în câmpul "Between" (Între), sistemul arată toate comunicările pentru care s-au efectuat unele acțiuni după această dată;
- (2) Dacă introduceți o dată în câmpul "and" (și): sistemul afișează toate comunicările pentru care s-a efectuat o acțiune până la data respectivă;
- (3) Dacă introduceți o dată în câmpul "Between" (Între) și, de asemenea, în câmpul "and" (și): sistemul arată toate comunicările pentru care s-a efectuat o acțiune în intervalul dintre datele respective.

Există câteva cazuri speciale și sunt enumerate mai jos:

- (1) Dacă introduceți în câmpul "between" (între) o dată > data din câmpul "and" (și), sistemul dă un mesaj de eroare;
- (2) Dacă introduceți în câmpul "between" (între) o dată identică cu data din câmpul and" (și), sistemul afișează lista cu toate comunicările pentru care au fost efectuate acțiuni în ziua respectivă;
- (3) Dacă nu introduceți nicio dată în câmpul "between" (între) și nici în câmpul "and" (și), sistemul afișează toate comunicările.

# <span id="page-19-1"></span>**7.1.4. Cum se utilizează caseta de selectare "Show only the last communication" (Afișare doar ultima comunicare)**

Această casetă de selectare apare bifată implicit. Agentul o poate debifa, în funcție de preferințele sale.

- (1) Atunci când agentul face clic pe "Search" (Căutare) și această casetă de selectare este bifată, sistemul afișează doar cea mai recentă versiune a fiecărei comunicări;
- (2) Atunci când agentul face clic pe "Search" (Căutare) și această casetă de selectare nu este bifată, sistemul afișează toate comunicările, luând în considerare alte filtre, dacă au fost selectate, de exemplu dacă a fost selectat un număr EORI, sistemul arată toate comunicările pentru respectivul EORI.

În plus, dacă a fost selectat un interval de dată, sistemul afișează toate comunicările pentru EORI în intervalul respectiv;

Exemplul de mai jos arată rezultatele căutării în care agentul filtrează după comunicarea "registration" (înregistrarea în) LORI pentru un număr EORI:

|                        | <b>Search LORI communications</b>                         |                                |                             |                            |                      |                                              |                   |                           |    |
|------------------------|-----------------------------------------------------------|--------------------------------|-----------------------------|----------------------------|----------------------|----------------------------------------------|-------------------|---------------------------|----|
| Search criteria        |                                                           |                                |                             |                            |                      |                                              |                   |                           |    |
| Notifier               | Belgium                                                   |                                |                             |                            |                      |                                              |                   |                           |    |
| Form name              | LORI Registration - Submit or Update the information ~    |                                |                             |                            |                      |                                              |                   |                           |    |
|                        | NL857608150<br>$\sim$<br>EORI of the economic operator    |                                |                             |                            |                      |                                              |                   |                           |    |
| <b>Status</b>          | $\sim$                                                    |                                |                             |                            |                      |                                              |                   |                           |    |
| Date interval          | between<br>$\equiv$ and                                   |                                |                             |                            |                      |                                              |                   |                           |    |
|                        | Show only the last communication                          |                                |                             |                            |                      |                                              |                   |                           |    |
|                        |                                                           |                                |                             |                            |                      |                                              |                   |                           |    |
| <b>Search</b><br>Clear |                                                           |                                |                             |                            |                      |                                              |                   |                           |    |
| Results                | 25 rows<br>$\sim$                                         | View 1 - 20 of 20 rows.        |                             |                            |                      |                                              |                   |                           |    |
| Form number Form name  |                                                           | <b>Business process Sector</b> | Reference                   | Article and paragraph EORI |                      | <b>Status</b>                                | Status changed on |                           |    |
| 000800                 | LORI Registration - Submit or Update the information LORI |                                | Horizontal R 1234/1234 1234 |                            |                      | NL857608150 SENT FOR REVIEW 08/06/2020 10:48 |                   | $\mathcal{D}$ T           | 采  |
| 000800                 | LORI Registration - Submit or Update the information LORI |                                | Horizontal R 1234/1234      | 1234                       |                      | NL857608150 REFUSED REVIEW 08/06/2020 10:55  |                   | $\mathcal{P}$ T           | a  |
| 000800                 | LORI Registration - Submit or Update the Information LORI |                                | Horizontal R 1234/1234      | 1234                       |                      | NL857608150 SENT FOR REVIEW 08/06/2020 14:02 |                   | $\mathcal{P}$ T           | 氛  |
| 000800                 | LORI Registration - Submit or Update the information LORI |                                | Horizontal R 1234/1234 1234 |                            |                      | NL857608150 REFUSED REVIEW 09/06/2020 13:46  |                   | $\mathcal{P}$ T           | 高  |
| 000800                 | LORI Registration - Submit or Update the information LORI |                                | Horizontal R 1234/1234 1234 |                            |                      | NL857608150 SENT FOR REVIEW 09/06/2020 13:57 |                   | $\mathcal{P}$             | 高  |
| 000800                 | LORI Registration - Submit or Update the information LORI |                                | Horizontal R 1234/1234 1234 |                            |                      | NL857608150 REFUSED REVIEW 09/06/2020 17:14  |                   | $\mathcal{D}$ T           | 侖  |
| 000800                 | LORI Registration - Submit or Update the information LORI |                                | Horizontal R 1234/1234      | 1234                       |                      | NL857608150 SENT FOR REVIEW 09/06/2020 17:18 |                   | $\mathcal{P}$ T           | a  |
| 000800                 | LORI Registration - Submit or Update the information LORI |                                | Horizontal R 1234/1234 1234 |                            |                      | NL857608150 REFUSED REVIEW 09/06/2020 17:29  |                   | $\mathcal{P}$ T           | 合  |
| 000800                 | LORI Registration - Submit or Update the information LORI |                                | Horizontal R 1234/1234 1234 |                            |                      | NL857608150 SENT FOR REVIEW 09/06/2020 18:01 |                   | $\mathcal{P}^{\intercal}$ | 參  |
| 000800                 | LORI Registration - Submit or Update the information LORI |                                | Horizontal R 1234/1234 1234 |                            |                      | NL857608150 REFUSED REVIEW 09/06/2020 18:16  |                   | $\partial$ T              | 高  |
| 000800                 | LORI Registration - Submit or Update the information LORI |                                | Horizontal R 1234/1234 1234 |                            |                      | NL857608150 SENT FOR REVIEW 09/06/2020 18:31 |                   | $\mathcal{P}^{\intercal}$ | a, |
| 000800                 | LORI Registration - Submit or Update the information LORI |                                | Horizontal R 1234/1234 1234 |                            |                      | NL857608150 REFUSED REVIEW 09/06/2020 19:22  |                   | Dт                        | 肏  |
| 000800                 | LORI Registration - Submit or Update the information LORI |                                | Horizontal R 1234/1234 1234 |                            |                      | NL857608150 SENT FOR REVIEW 09/06/2020 20:00 |                   | $\mathcal{P}$             | 谷  |
| 000800                 | LORI Registration - Submit or Update the information LORI |                                | Horizontal R 1234/1234 1234 |                            | NL857608150 ACCEPTED |                                              | 10/06/2020 16:33  | $\mathcal{P}$ T           | 氛  |
| 000800                 | LORI Registration - Submit or Update the information LORI |                                | Horizontal R 1234/1234 1234 |                            |                      | NL857608150 SENT FOR REVIEW 11/06/2020 00:01 |                   | D                         | a, |
| 000800                 | LORI Registration - Submit or Update the information LORI |                                | Horizontal R 1234/1234      | 1234                       |                      | NL857608150 REFUSED REVIEW                   | 11/06/2020 00:04  | P                         | 氛  |
| 000800                 | LORI Registration - Submit or Update the information LORI |                                | Horizontal R 1234/1234 1234 |                            |                      | NL857608150 SENT FOR REVIEW 11/06/2020 01:08 |                   | 0                         | ଭ  |
| 000800                 | LORI Registration - Submit or Update the information LORI |                                | Horizontal R 1234/1234 1234 |                            |                      | NL857608150 REFUSED REVIEW                   | 11/06/2020 01:17  | 0                         | 采  |
| 000800                 | LORI Registration - Submit or Update the information LORI |                                | Horizontal R 1234/1234 1234 |                            |                      | NL857608150 SENT FOR REVIEW 11/06/2020 05:20 |                   | 0                         | 肏  |
| 000800                 | LORI Registration - Submit or Update the Information LORI |                                | Horizontal R 1234/1234 1234 |                            |                      | NL857608150 REFUSED REVIEW 17/06/2020 18:45  |                   | P                         | 谷  |

<span id="page-20-0"></span>*Figura 17 LORI – Căutare folosind: "Show only the last communication" (Afișează doar ultima comunicare)*

#### <span id="page-21-0"></span>**8. ANEXA I - LISTA MESAJELOR DE EROARE**

Această secțiune prezintă erorile pe care agentul le poate întâmpina în sistemul electronic LORI și semnificația acestora.

# <span id="page-21-1"></span>**8.1. Această comunicare conține erori**

- The communication has blocking errors so it cannot be sent for review
	- This communication contain errors

Agentul primește acest mesaj, deoarece comunicarea nu poate fi trimisă din cauza erorilor de blocare. Pentru a rezolva această problemă, agentul trebuie să corecteze toate erorile din formular. Pentru mai multe detalii, a se vedea mai jos.

# <span id="page-21-2"></span>**8.2. Tabelul "Economic operator identity" (Identitatea operatorului economic) conține erori**

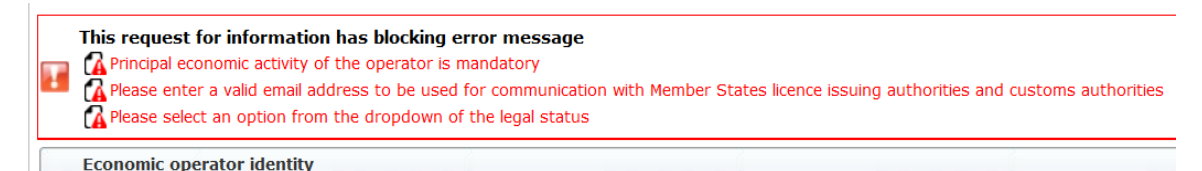

Pentru a rezolva problema, agentul trebuie să se asigure că următoarele câmpuri obligatorii sunt completate corespunzător:

# **Phone number**

Email address to be used for communication with Member States' licence issuing authorities and customs authorities

**Legal status** 

<span id="page-21-3"></span>Principal economic activity of the operator

8.3. Tabelul "Proof of substantial economic activity of the economic **operator" (Dovada activității economice de bază a operatorului economic) conține erori:**

Please provide at least one document as proof of activity.

Proof of substantial economic activity of the economic operator

Pentru a rezolva problema, agentul trebuie să încarce cel puțin un document pentru a demonstra activitatea economică de bază a operatorului.

<span id="page-22-0"></span>**8.4. Tabelul "Declaration of independence pursuant to Article 12 of Delegated Regulation (EU)" [Declarația de independență în temeiul articolului 12 din Regulamentul delegat (UE)] conține erori:**

```
Dependence Please select if you apply or do not apply for the tariff quota in row [1]
   Declaration of independence pursuant to Article 12 of Delegated Regulation (EU) 2020/760
I ist of tariff quota order numbers and short description | Please select "yes" if you apply for the tariff quota, or "no" if you do not apply for the tariff quota
```
Pentru a rezolva problema, pentru fiecare contingent tarifar, agentul trebuie să specifice dacă operatorul este interesat sau nu este interesat să solicite licențe. Acest lucru se poate face selectând "Yes" (Da) sau "No" (Nu) pentru fiecare articol din coloana "Please select «yes» if you apply for the tariff quota, or «no» if you do not apply for the tariff quota" (Selectați "da" dacă solicitați contingentul tarifar sau "nu" dacă nu solicitați contingentul tarifar).

```
Please select "yes" if you apply for the tariff quota, or "no" if you do not apply for the tariff quota
```
O altă eroare a acestui tabel ar putea fi legată de faptul că agentul nu a furnizat o declarație de independență pentru un contingent tarifar pentru care a indicat interesul operatorului de a depune cerere:

```
There is no declaration of indep
3. List of tariff quota order numbers and short description | Please select "yes" if you apply for the tariff quota, or "no" if you do not apply for the tariff quota | Declaration of independence to be attached if in the p
```
Pentru a rezolva problema, dacă agentul a selectat "Yes" (Da) în cea de-a doua coloană, el trebuie să încarce documentul relevant (așa-numita "declarație de independență") în a treia coloană [cu titlul "Declaration of independence to be attached if in the previous column you have selected «yes»" (Declarația de independență care trebuie atașată dacă în coloana anterioară ați selectat  $,da$ ")].

<span id="page-22-1"></span>8.5. Tabelul , Persons of the company empowered to introduce a licence **application on behalf of the operator" (Persoanele din cadrul societății împuternicite să depună o cerere de licență în numele operatorului) conține erori:**

It is mandatory to fill out at least one line in the table below

Persons of the company empowered to introduce a licence application on behalf of the operator

<span id="page-22-2"></span>Pentru a rezolva problema, agentul trebuie să completeze cel puțin un rând al tabelului.

# **8.6. Tabelul "Economic operator ownership structure" (Structura de proprietate a operatorului economic) conține erori:**

It is mandatory to choose at least one line from the dropdown in the table below Economic operator ownership structure

Pentru a rezolva problema, agentul trebuie să se selecteze cel puțin o opțiune din meniul vertical.

# <span id="page-23-0"></span>8.7. Tabelul "If the owner(s) is a company:" [Dacă proprietarul **(proprietarii) este (sunt) o societate:] conține erori:**

It is mandatory to fill out at least one line from in either of the following two tables. If the owner(s) is a company:

Pentru a rezolva problema, agentul trebuie să completeze cel puțin un rând integral, în oricare dintre următoarele tabele:

- "If the owner(s) is a company" [Dacă proprietarul (proprietarii) este (sunt) o societate:]
- "If the owner(s) is a natural person" [Dacă proprietarul (proprietarii) este (sunt) o persoană (persoane) fizică (fizice):]

Dacă proprietarul este o societate și nu are un număr EORI, câmpul "Company EORI (if any)" [Societate EORI (dacă există)] poate fi lăsat necompletat.

# <span id="page-23-1"></span>**8.8. Tabelul , Management structure of the economic operator**" (Structura **de conducere a operatorului economic) conține erori:**

You must enter at least one line in the table below

Management structure of the economic operator

<span id="page-23-2"></span>Pentru a rezolva problema, agentul trebuie să completeze integral cel puțin un rând al tabelului.

**8.9.** Tabelul , In order to proceed with your application for registration, you **must agree with the below statements:" (Pentru a continua procedura de depunere a cererii de înregistrare, trebuie să fiți de acord cu următoarele afirmații:) conține erori:**

Please confirm you agree with the statements below.

In order to proceed with your application for registration, you must agree with the below statements:

<span id="page-23-3"></span>Pentru a rezolva problema, agentul trebuie să selecteze "Agreed" (Acceptat) din meniul vertical.

**8.10. "The communication cannot be sent for review, EORI not registered:" (Comunicarea nu poate fi trimisă spre examinare, numărul EORI nu este înregistrat:)** 

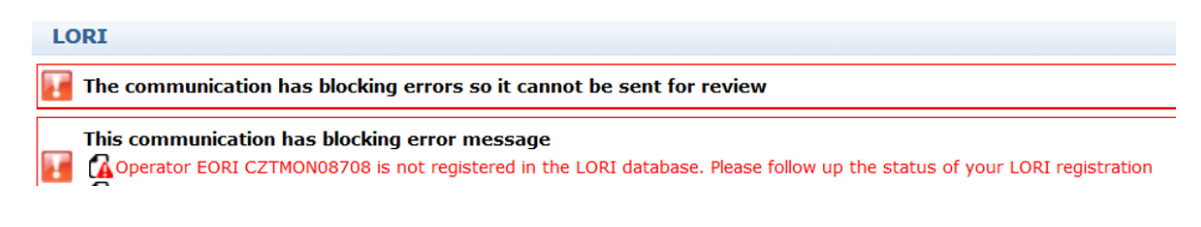

Pentru a rezolva problema, agentul trebuie să se asigure că operatorul este înregistrat corect în sistemul electronic LORI. Comunicarea "LORI - Update reference quantity" (LORI - Actualizare cantitate de referință) poate fi trimisă numai operatorilor deja înregistrați în sistemul electronic LORI.

Așadar, în cazul în care se afișează acest mesaj de eroare, agentul trebuie să se asigure mai întâi că înregistrarea operatorului în sistemul electronic LORI s-a finalizat corespunzător și numai după aceea poate să trimită comunicarea privind "cantitatea de referință".

# <span id="page-24-0"></span>**8.11. "Withdraw a registration - EORI not registered:" (Retragerea unei înregistrări - Numărul EORI nu este înregistrat:)**

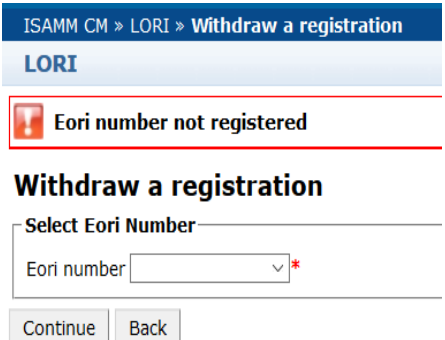

Numai un operator (identificat prin numărul EORI) înregistrat în sistemul electronic LORI poate retrage înregistrarea.

Dacă este afișat acest mesaj de eroare, înseamnă că operatorul nu este înregistrat în sistemul electronic LORI.

#### <span id="page-25-0"></span>**9. ANEXA II - ACȚIUNI PERMISE ASUPRA UNEI COMUNICĂRI**

Această secțiune descrie acțiunile care pot fi efectuate de către un agent asupra unei comunicări pe baza statusului său. Anexa este alcătuită din trei secțiuni, câte una pentru fiecare formular LORI:

- (1) Înregistrare în LORI Transmitere și actualizare
- (2) LORI Actualizarea cantității de referință
- (3) LORI Retragerea unei înregistrări

# <span id="page-25-1"></span>**9.1. Înregistrare în LORI – Transmitere și actualizare**

# <span id="page-25-2"></span>**9.1.1. Crearea unei comunicări**

Condiția necesară pentru a putea crea o comunicare este de a avea drepturile necesare de acces la LORI prin ISAMM.

Când agentul accesează meniul: "LORI » Registration - Submit or update the information"  $($ "LORI » Înregistrare – transmitere sau actualizare informații"), pot fi efectuate următoarele acțiuni:

- (1) Dacă nu există nicio comunicare pentru numărul EORI selectat, sistemul va crea o comunicare și îi va atribui statusul "Draft" (Proiect), pentru mai multe detalii, a se consulta secțiunea următoare;
- (2) Dacă pentru respectivul număr EORI selectat există deja o comunicare și statusul comunicării respective nu este "Rejected MS" (Respinsă de către statul membru), sistemul îl direcționează pe agent către comunicarea respectivă;
- (3) Dacă pentru respectivul număr EORI selectat există deja o comunicare și statusul comunicării respective este "Rejected MS" (Respinsă de către statul membru), sistemul va crea o nouă versiune a respectivei comunicări, iar agentul poate transmite din nou înregistrarea LORI nouă.

#### <span id="page-25-3"></span>**9.1.2. Proiect de comunicare**

Atunci când agentul creează și salvează o comunicare pentru prima dată, sistemul îi atribuie statusul de "Draft" (Proiect). În cazul în care comunicarea are statusul respectiv, agentul o poate vizualiza, edita, salva, șterge sau trimite către autoritatea competentă a statului membru pentru examinare.

# <span id="page-25-4"></span>**9.1.3. Examinare**

Atunci când agentul trimite o comunicare autorității competente a statului membru pentru examinare, sistemul îi atribuie statusul de "Review" (Examinare). În statusul respectiv, agentul poate doar să vizualizeze comunicarea, dar nu o poate edita.

#### <span id="page-26-0"></span>**9.1.4. Examinare refuzată**

Atunci când autoritatea competentă a statului membru trimite o comunicare înapoi operatorului pentru a fi corectată, sistemul îi atribuie statusul de "Refused Review" (Examinare refuzată). În statusul respectiv, agentul o poate vizualiza, edita, salva sau trimite către autoritatea competentă a statului membru.

### <span id="page-26-1"></span>**9.1.5. Respinsă de către statul membru**

Atunci când autoritatea competentă a statului membru respinge o comunicare, aceasta are statusul Reject MS" (Respinsă de către statul membru). În statusul respectiv, atât agentul, cât și statul, membru pot vizualiza conținutul comunicării, dar nu o pot edita.

#### <span id="page-26-2"></span>**9.1.6. Acceptată**

Atunci când autoritatea competentă a statului membru validează o comunicare, sistemul îi atribuie statusul "Accepted" (Acceptată). În statusul respectiv, agentul poate să o vizualizeze, să o editeze în cazul în care agentul trebuie să actualizeze informațiile privind operatorul, să o salveze și să o trimită autorității competente a statului membru pentru aprobarea actualizărilor.

#### <span id="page-26-3"></span>**9.1.7. Modificată**

Atunci când statul membru editează o comunicare trimisă de agent, sistemul îi atribuie statusul "Modified" (Modificată). În statusul respectiv, agentul poate doar să vizualizeze conținutul acesteia, dar nu o poate edita.

# <span id="page-26-4"></span>**9.2. LORI - Actualizarea cantității de referință**

Acțiunile posibile pentru această comunicare sunt exact ca cele specificate mai sus, cu următoarea excepție: agentul nu poate trimite această comunicare pentru un anumit operator decât dacă operatorul este deja înregistrat în sistemul electronic LORI.

<span id="page-26-5"></span>Agentul poate salva comunicarea și o poate trimite ulterior.

# **9.3. LORI - Retragerea unei înregistrări**

Acțiunile posibile pentru această comunicare sunt exact ca cele specificate mai sus, cu următoarele excepții:

- Agentul nu poate crea sau trimite această comunicare pentru un operator specific decât dacă operatorul este deja înregistrat în sistemul electronic LORI;
- Utilizatorul statului membru nu poate respinge această comunicare.

*Declarație de declinare a responsabilității: Aceste orientări au ca scop furnizarea de asistență pentru operatori. Acestea sunt furnizate doar cu titlu informativ și nu constituie un act cu forță juridică obligatorie. Acestea au fost elaborate de către serviciile Comisiei și nu angajează Comisia Europeană. În eventualitatea unui litigiu care implică dreptul Uniunii, Curtea de*  *Justiție a Uniunii Europene este cea care, în temeiul Tratatului privind funcționarea Uniunii Europene, are competența de a oferi o interpretare definitivă a dreptului aplicabil al Uniunii.*